# **オンライン授業用 GoogleMeetの利用方法①**

オンライン授業時に使用するGoogleMeetの利用方法について紹介します。

## **準備物(授業前に確認しておきましょう)**

- 1)**PCに内蔵カメラ、内蔵マイク、内蔵スピーカーがあるか確認**する。 →ない場合はイヤフォン、マイク、ヘッドセットを用意する
- 2)**大学GmailアドレスとパスワードでGoogleサービスにログインできる**ことを確認する。 →パスワードが不明の場合は、「Gmail[パスワード初期化申請」](https://www.osaka-sandai.ac.jp/campuslife/cnt/gmail.html#resetgepw)を行いましょう。
- 3) 学内でオンライン授業を受ける場合 ①PCに**LEONET Wi-Fiの設定**する ②授業日は、念のため**PCの充電器を持参**しておく

※PC演習室のパソコンでは、カメラ、マイク、スピーカの設置はありません。受講の際にはイヤフォン等をご用意ください。

### **オンライン授業への参加方法**

※操作画面はGoogle社の仕様変更等により変わる可能性があります。

- 1) WebClassで「授業科目名」をクリックし、教員から指示があったGoogleMeet用URLをクリックします。
- 2)マイク・ビデオをOFFにし**「今すぐ参加」**をクリックします。

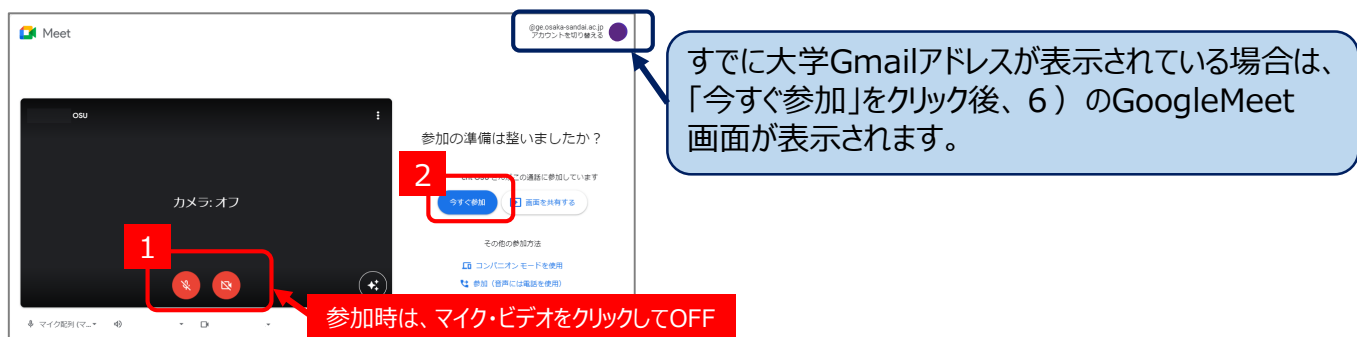

- 3)大学Gmailアドレスを入力し、**「次へ」**へをクリックします。
- 4)パスワードを入力し、**「次へ」**をクリックします。マイクとカメラを**「許可」**します。
- 5) 再度2) の画面が表示されますので、マイク・ビデオをOFFにし「今すぐ参加」をクリックします。

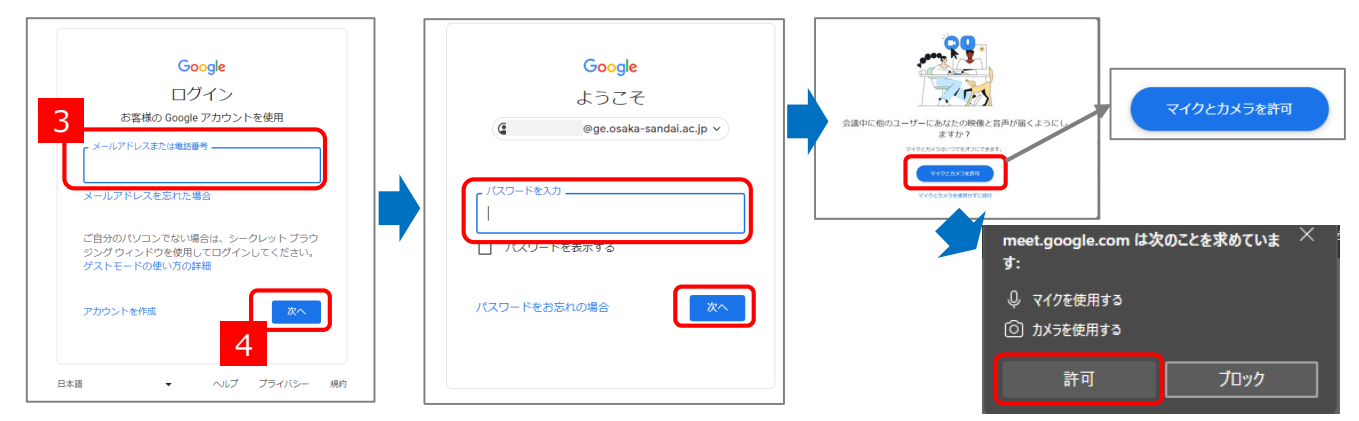

6) GoogleMeetの画面が表示されます。使用方法は[P.2](#page-1-0)を参考にしてください。

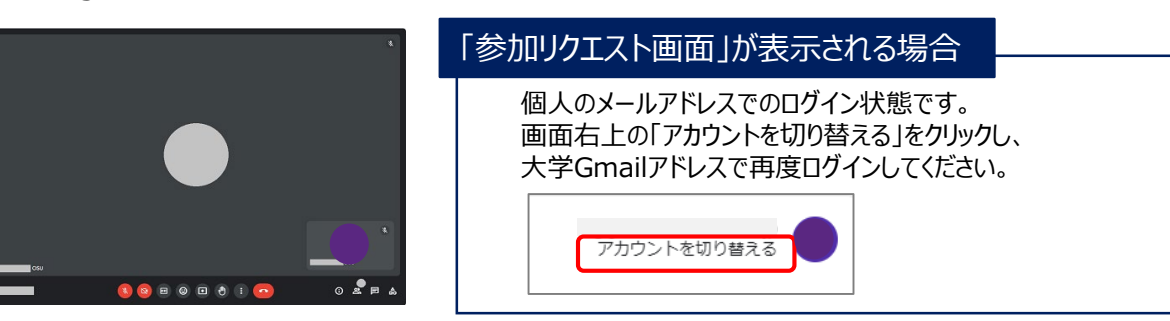

# <span id="page-1-0"></span>**オンライン授業用 GoogleMeetの利用方法②**

### **Meetの画面構成**

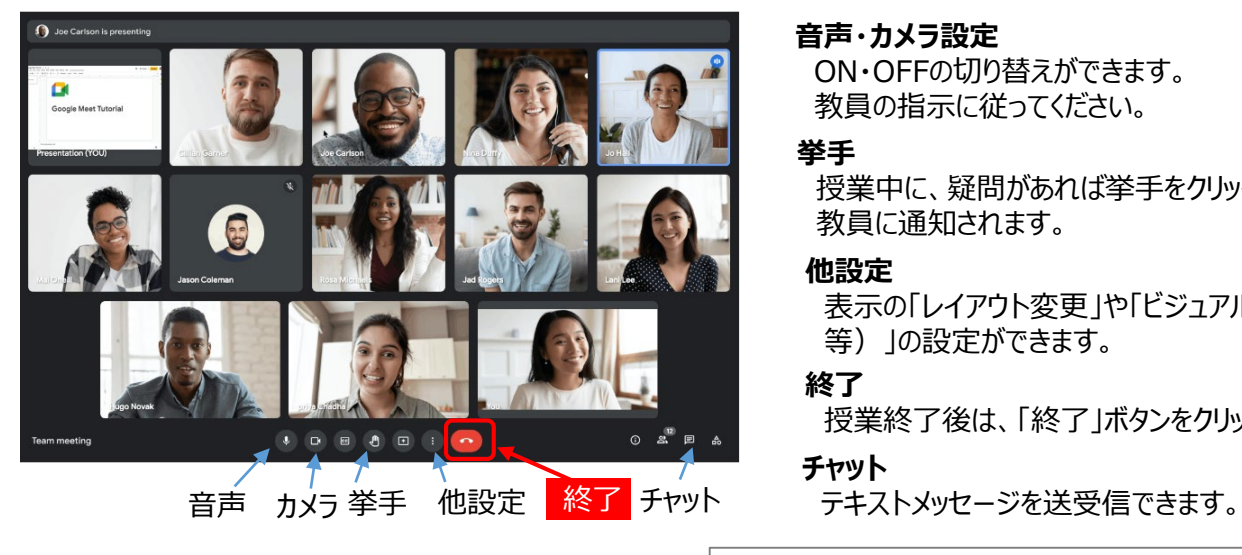

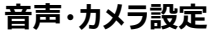

ON・OFFの切り替えができます。 教員の指示に従ってください。 スピックストンの

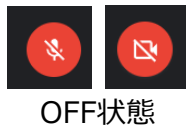

#### **挙手**

授業中に、疑問があれば挙手をクリックしてください。 教員に通知されます。

#### **他設定**

表示の「レイアウト変更」や「ビジュアルエフェクト(ぼかし) 等)」の設定ができます。

# **終了**

授業終了後は、「終了」ボタンをクリックし退出してください。

#### **チャット**

(出典・参考)Google Meet の使用方法 [Google社] <https://support.google.com/meet/topic/14074331?hl=ja>

# **授業動画の視聴方法**

- 1) WebClassで「授業科目名」をクリックし、教員から指示があった授業動画配信用URLをクリックします。
- 2)動画再生のアイコン(▶)をクリックします。動画が再生されます。

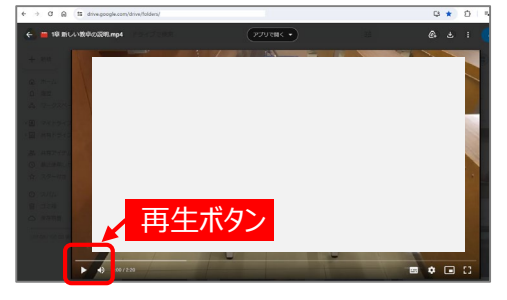

# 「アクセス権が必要です」と表示される場合

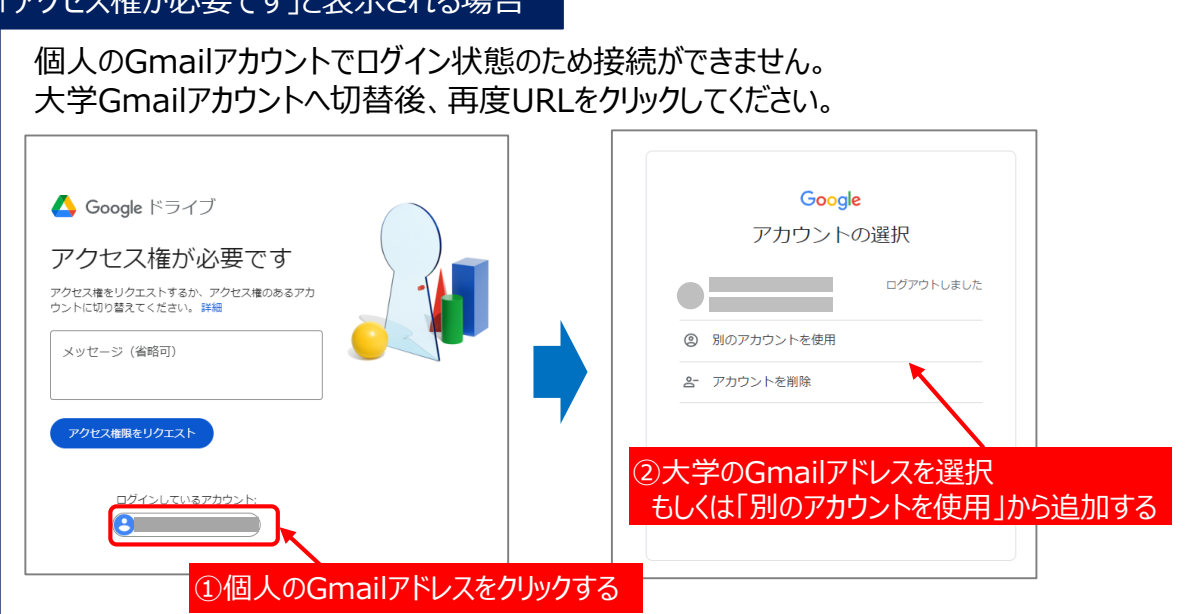

【問い合わせ先】 大阪産業大学 情報科学センター [jyoka@cnt.osaka-sandai.ac.jp](mailto:jyoka@cnt.osaka-sandai.ac.jp)